# **Heads Up Concussion Training Steps**

Heads Up Concussion training must be completed on an annual basis. This course was not designed for mobile devices. If you are having issues while on a mobile device, please try a laptop or desktop. This training is only available in English.

#### **Step 1.**

Click this link to take you to the training homepage. [HEADS UP to Youth Sports: Online Training Course for Coaches](https://www.train.org/cdctrain/course/1089818/) [\(course1089818\)](https://www.train.org/cdctrain/course/1089818/)

#### **Step 2.**

If you are a returning staff person and already have an account, please login to your account. If you are a new BCCY employee, click the link at top of the page that says **cr***eate an account***.**

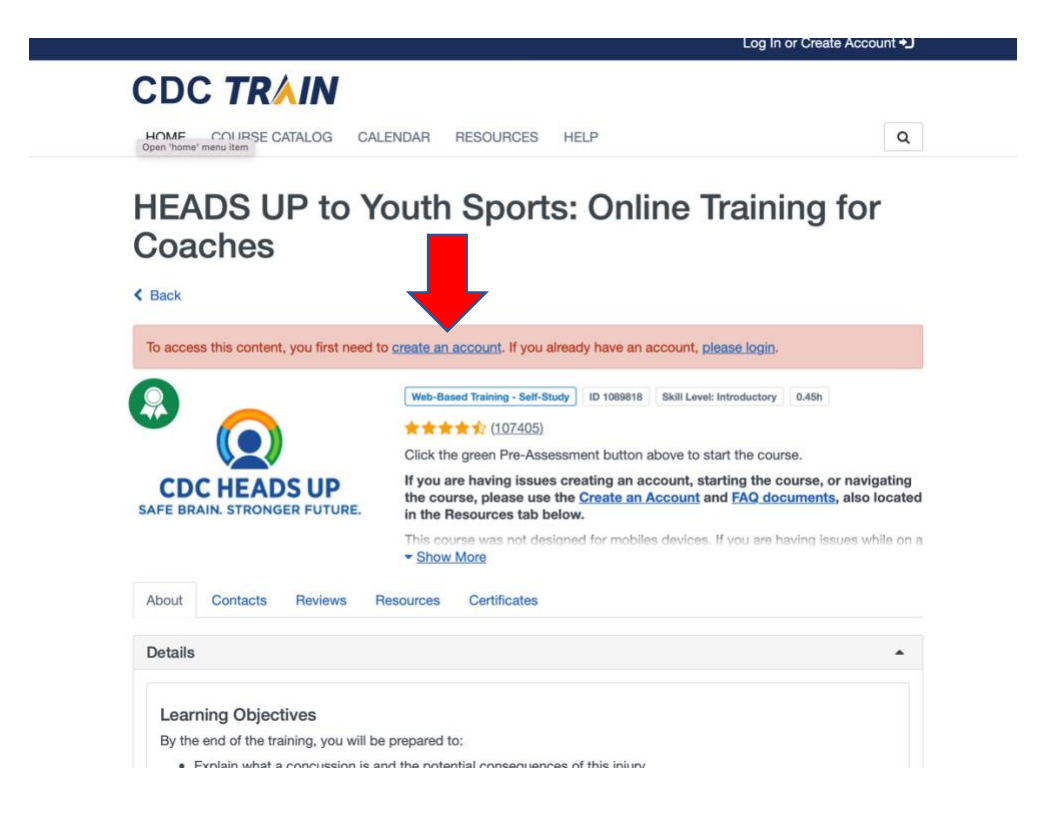

# **Step 3.**

You will be asked to do enter the following information:

- -Create Login Name
- -Create a Password
- -Confirm Password
- -Your Email Address
- -First Name
- -Last Name
- -Time Zone

-Zip/Postal Code (Enter 01223 in this space)

-Click agree

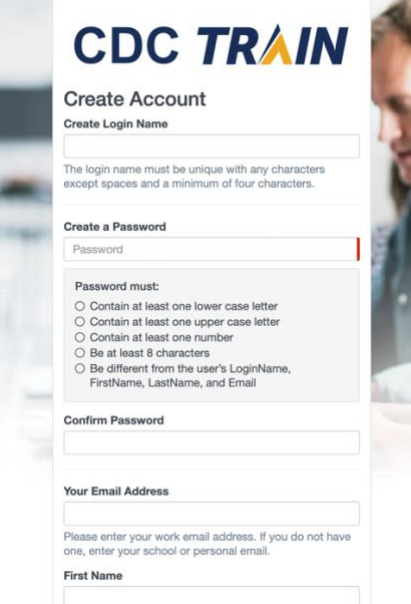

#### **Step 4.** Please select *HEADS UP Concussion Training***.** Then click *Confirm These Selections*.

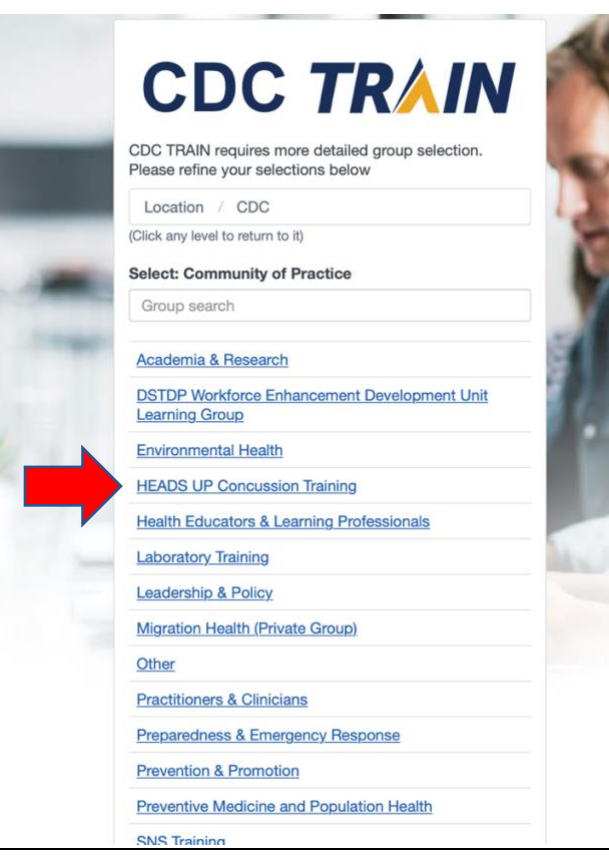

# **CDC TRAIN**

CDC TRAIN requires more detailed group selection. Please refine your selections below

#### Location / CDC **HEADS UP Concussion Training**  $\sqrt{2}$

(Click any level to return to it)

Please review the group selections above for accuracy and make changes as necessary.

 $\blacktriangleright$  Confirm these selections

Continue

**Back** 

**Step 5.** Click continue.

#### **Step 6.**

Select Division. Select *General Learner – Non-DPH Partner.* Click *Confirm These Selections*.

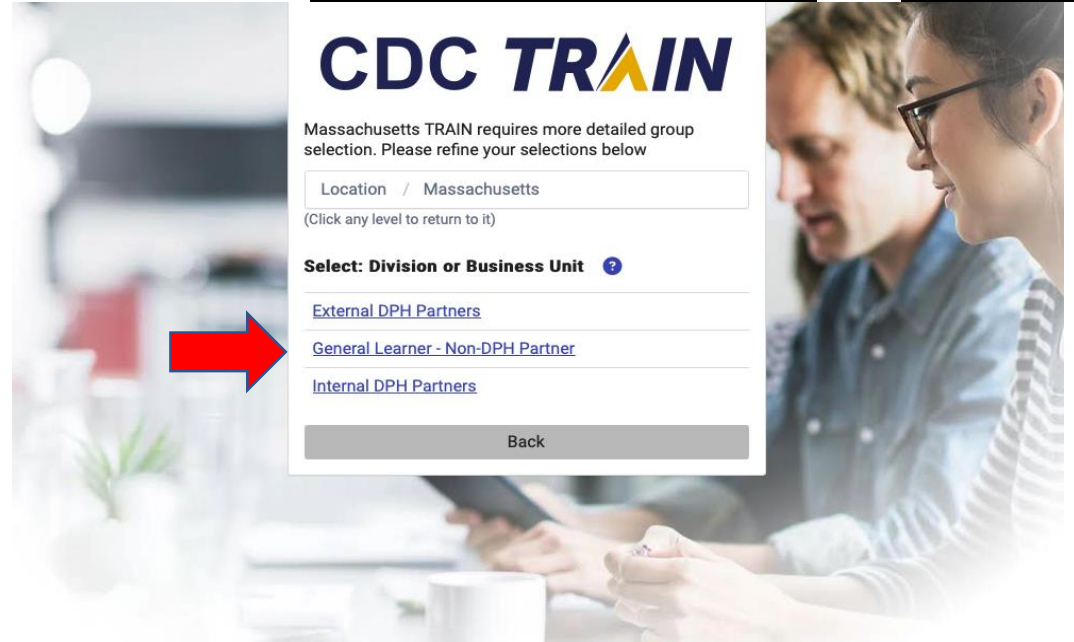

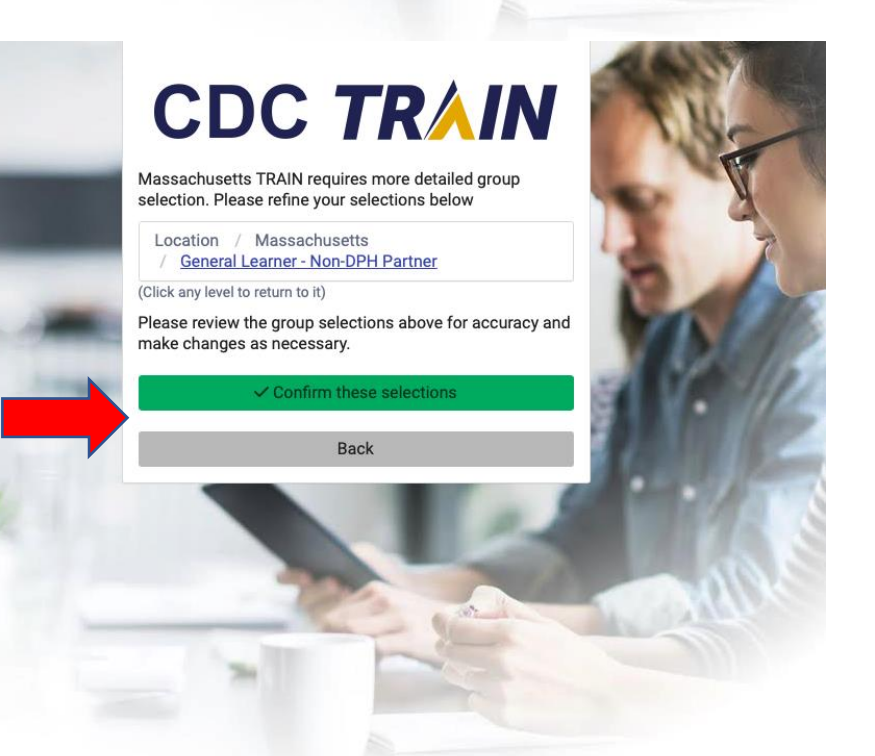

#### **Step 7.** Click **Finish Creating Account.**

### **Step 8:**

A message will appear that will state that you have 2 notifications. Click on the bell at the top of the screen. This will take you to your profile.

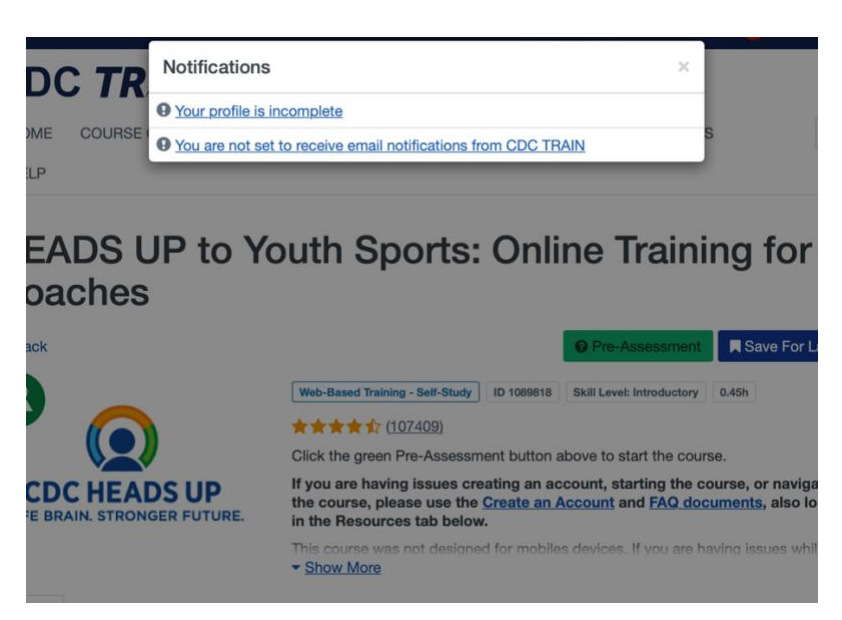

# **Step 9.**

Fill in the sections that still have a red exclamation point. You may use the camp's information to fill in most of these sections which will be listed below.

**Contact** - 413-623-8991 **Address** - Your address **Organization** – Becket Chimney Corners YMCA **Department/Division** – Summer Camp **Title** – Seasonal Staff **Professional Role** – Scroll all the way to the bottom and select *Other.* In the description box, type *Summer Camp*. **Work Settings** – Select *Non-Profit Organization.*

# Your Profile Is incomplete

Your profile contains all your system settings and attributes. Please note that some fields are required, until you complete all required settings some site functionality may be limited. For your convenience each section in the profile will indicate if it is incomplete. **8** Manage Groups Manage Groups Account Join By Group Search  $\mathbf{x}$   $\mathbf{z}$ Contact  $\mathbf 0$  $CDC$ Address O National/CDC × **1 HEADS UP Concussion Training** Organization 0 National/Massachusetts  $\mathbf{x}$   $\mathbf{z}$ **1** Region 1/Becket Professional License Number 4 Join Another Group Professional Role  $\mathbf 0$ Join By Group Code Work Settings Ō Join Group Code Demographic Information FEMA Student ID Number Professional Organization ID Number

#### **Step 10.**

Click the save button at the top right of the screen and use <https://www.train.org/cdctrain/course/1089818/> to go back to the training homepage.

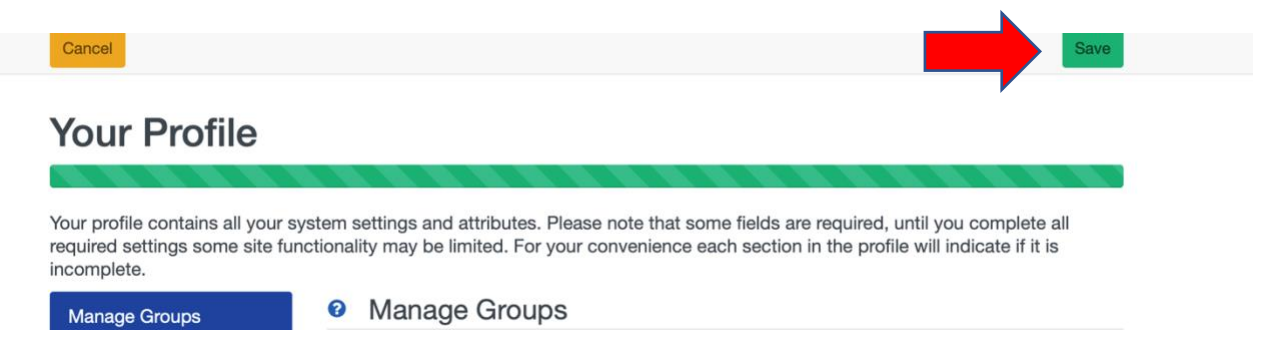

#### **Step 11.**

Take the pre-assessment. There are no right or wrong answers for this test. Use your best judgement.

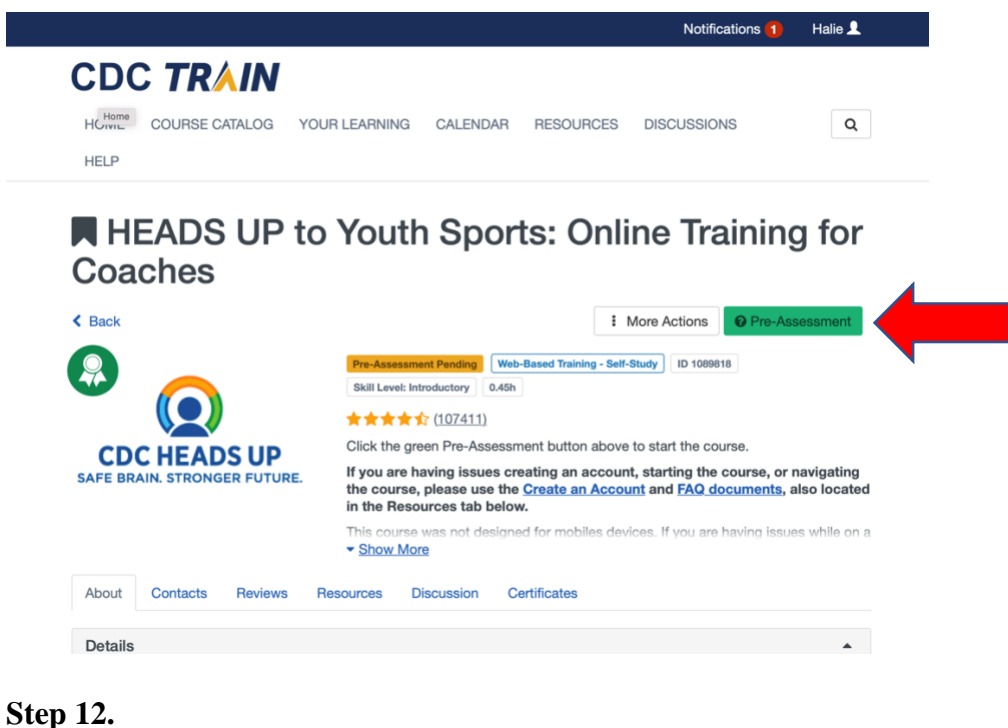

# Launch training course.

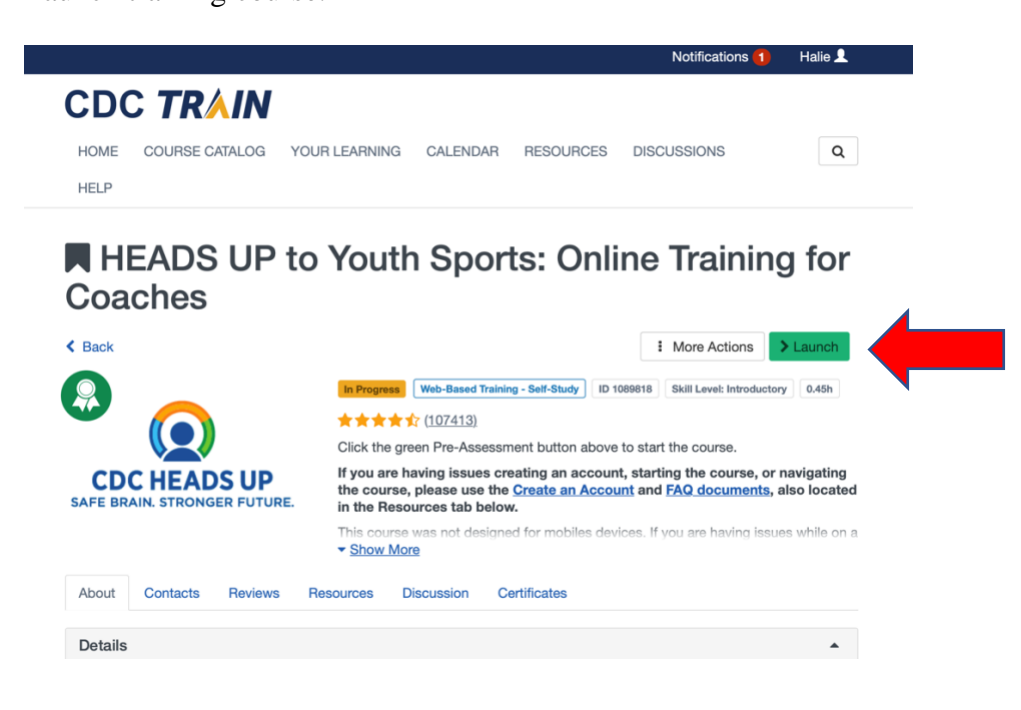

#### **Step 13.**

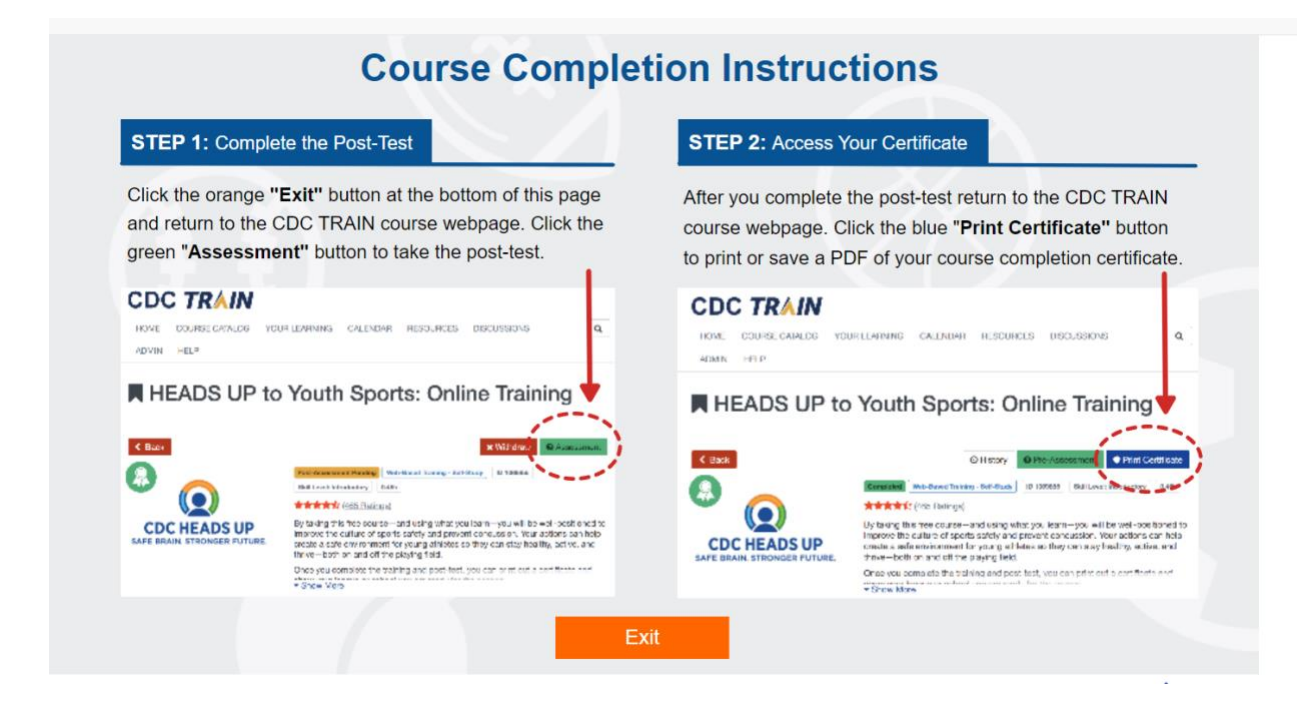

**Step 14. Upload certificate to you UltraCamp account prior to arriving at camp**.